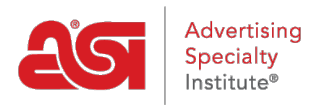

[Support Produit](https://kb.asicentral.com/fr/kb) > [ESP Websites](https://kb.asicentral.com/fr/kb/esp-websites) > [Manage Site Content](https://kb.asicentral.com/fr/kb/manage-site-content) > [Mise à jour des bannières](https://kb.asicentral.com/fr/kb/articles/working-with-banner-images) [rotatives](https://kb.asicentral.com/fr/kb/articles/working-with-banner-images)

## Mise à jour des bannières rotatives

Jennifer M - 2024-02-27 - [Manage Site Content](https://kb.asicentral.com/fr/kb/manage-site-content)

Les bannières sont des images sur votre site qui aident à le garder frais et excitant. Pour mettre à jour une bannière correctement, vous devrez savoir quel modèle vous avez appliqué à votre site pour vous assurer que la taille de la bannière est correcte avant de la mettre à jour.

## **Avant d'apporter des modifications : identifiez le modèle et vérifiez la taille de la bannière**

### **Vérifiez le nom du modèle**

Rendez-vous sur [l'administrateur des sites Web ESP](https://kb.asicentral.com/www.searchesp.com) et cliquez sur l'onglet Admin sites Web.

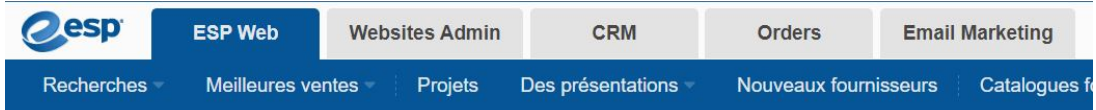

Localisez le site que vous souhaitez mettre à jour et cliquez sur le bouton Modifier le site.

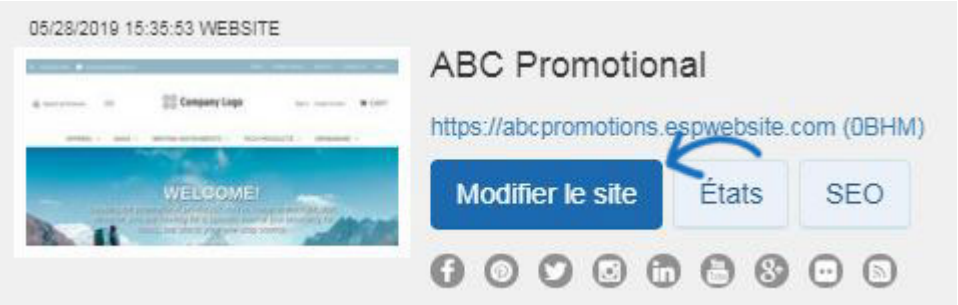

Cliquez sur le bouton plus pour élargir le menu Modifier la conception du site Web et cliquez sur l'option pour les modèles et les couleurs. Le modèle que vous avez sélectionné sera marqué d'un grand checkmark. Notez le nom du modèle.

## **Tailles des images des bannières et des vignettes de catégorie par modèle**

Veuillez vous référer au tableau ci-dessous pour localiser la taille/l'emplacement de l'image de la bannière et les informations sur les vignettes de catégorie pour chaque modèle.

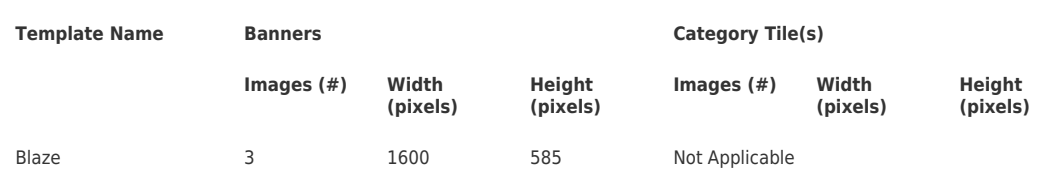

### **Modèles de sites Web ESP**

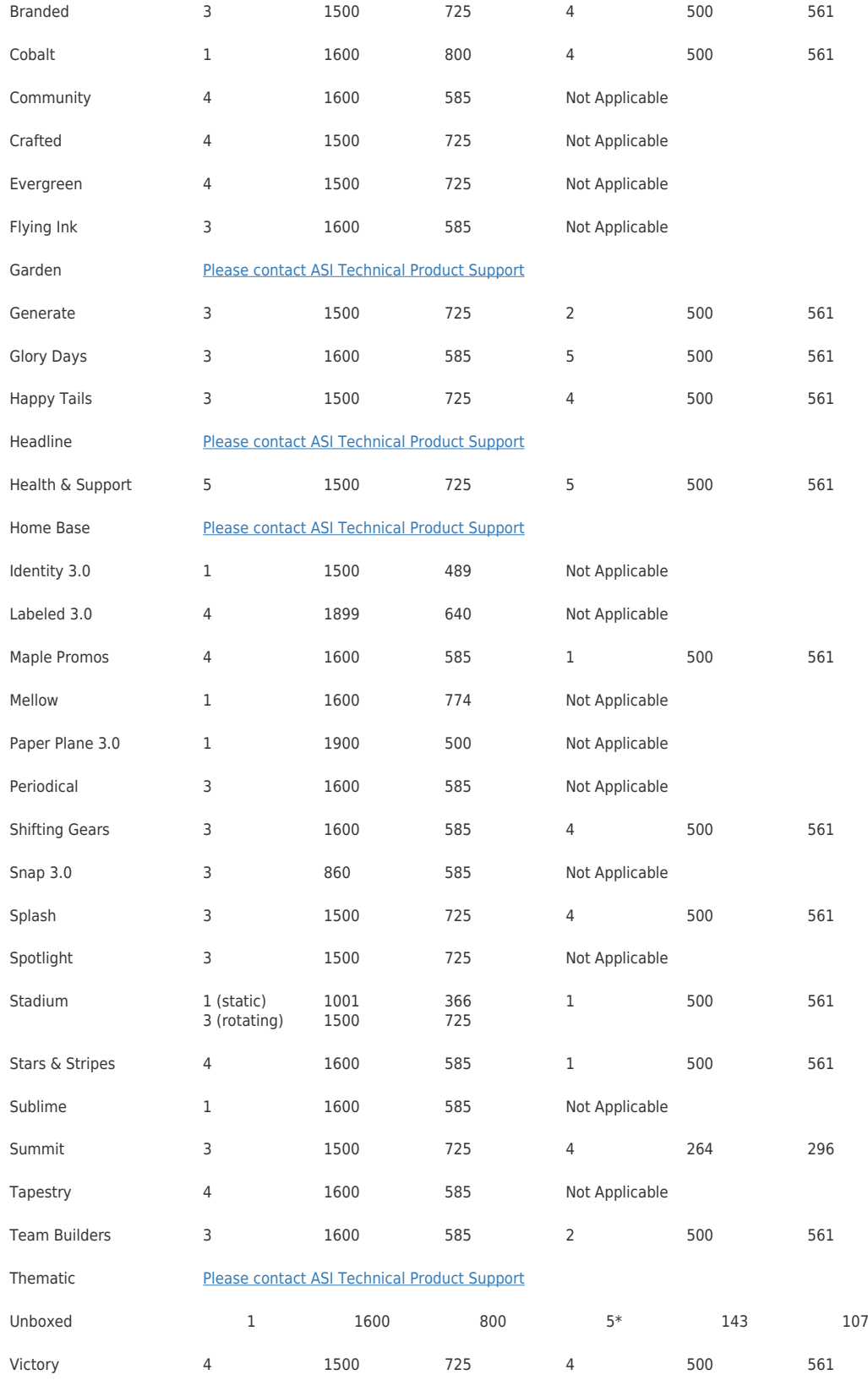

\*Requires transparent background

## **Templates for Company Stores**

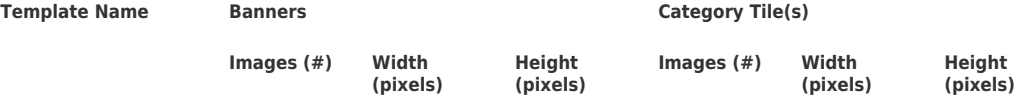

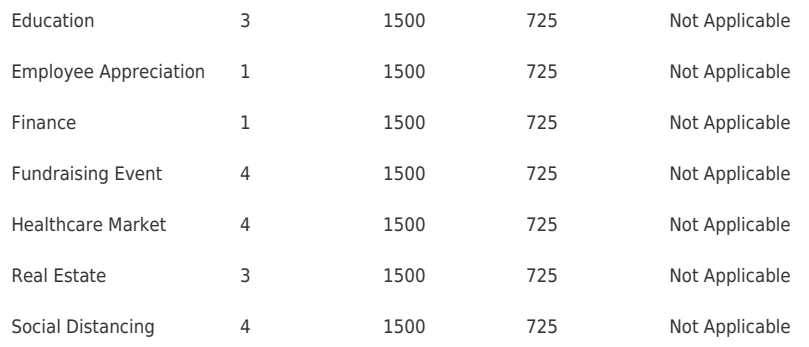

## **Quelle est la différence entre les bannières et les tuiles de catégorie ?**

Si vous n'êtes pas sûr si votre site utilise une image de bannière ou des tuiles de catégorie, voici quelques caractéristiques clés de chacun.

Bannières:

- Plus grande taille d'image
- Images plus génériques ou inclure un slogan
- Une seule photo qui s'étend sur toute la largeur du site

Tuiles de catégorie

- Taille d'image plus petite
- Spécifique à un type de produit ou d'idée
- Habituellement plusieurs images qui s'affichent sur toute la largeur du site

## **Moyens de mettre à jour la bannière(s) Utiliser une bannière fournie par ASI**

Vous pouvez remplacer une image de bannière par une image fournie par ASI.

Allez à la [page Banner Downloads](https://go.asicentral.com/Banner_Library). Après avoir localiser l'image que vous souhaitez utiliser, cliquez sur le bouton « Obtenez l'URL de l'image » et copiez le lien. L'ASI fourni bannières sont de 1500 pixels de large par 725 pixels de hauteur, de sorte qu'ils fonctionnent bien avec la plupart des modèles. Si vous utilisez Windows, vous pouvez cliquer à droite et sélectionner Copie ou tenir la clé de contrôle et appuyez sur C sur votre clavier. Si vous utilisez un Mac, utilisez Command + C. Cela permettra d'enregistrer l'URL sur le pressepapiers de votre ordinateur.

#### CHOOSE FROM OUR EXPANSIVE SELECTION OF BANNERS BELOW

Please refer to ASI's Knowledge Base for instructions on how to add new banners to your website.

If you choose to create your own banners, please make sure they are all 1500px wide by 725px tall.

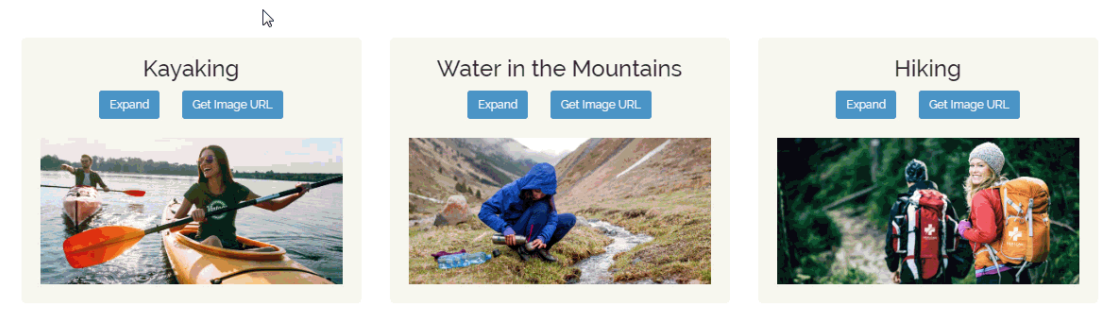

Après avoir copié l'URL, rendez-vous à l'administrateur des sites Web ESP et cliquez sur l'onglet Admin sites Web.

Localisez le site que vous souhaitez mettre à jour et cliquez sur le bouton Modifier le site.

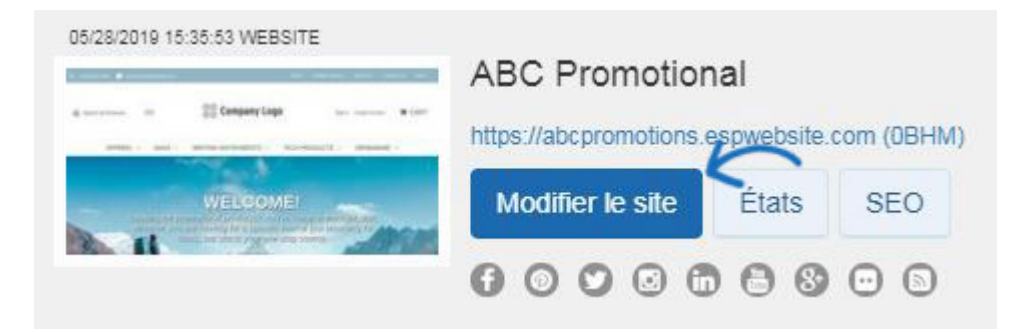

À partir des options à gauche, ouvrez la section Pages & Menus et cliquez sur l'option Gestionnaire de page avancé.

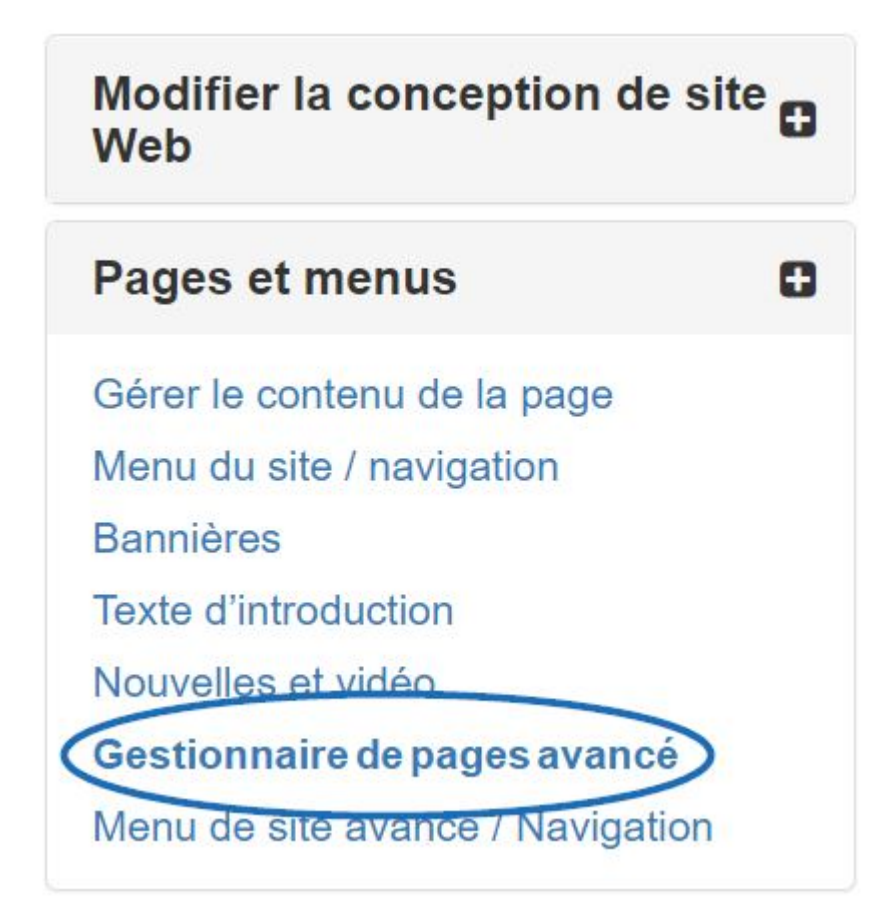

Une notification apparaîtra vous informant que les modifications apportées dans cette section peuvent avoir un impact sur les fonctionnalités et fonctionnalités de votre site. Cliquez sur Ok. Ensuite, dans la section Gérer les pages, cliquez sur l'onglet Modifier la Page.

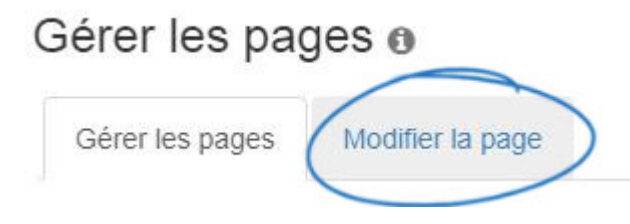

Utilisez le dropdown Select Page pour choisir Home.

# À propos de nous

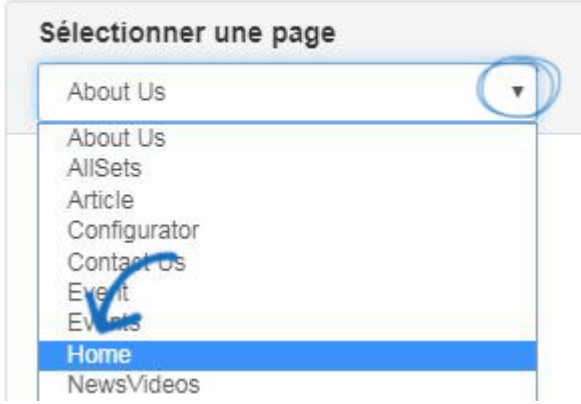

Chaque fonctionnalité de votre site Web ESP est représentée comme un module et l'endroit où il est situé sur le principal est déterminé par sa zone. Les bannières sont situées dans un module texte dans la zone principale de la page d'accueil. Selon le modèle que vous utilisez, il peut y avoir plusieurs modules texte sur la page d'accueil. Pour localiser celui que vous devez mettre à jour, cliquez sur modifier pour chaque module texte jusqu'à ce que vous trouviez l'image que vous souhaitez mettre à jour.

## À propos de nous

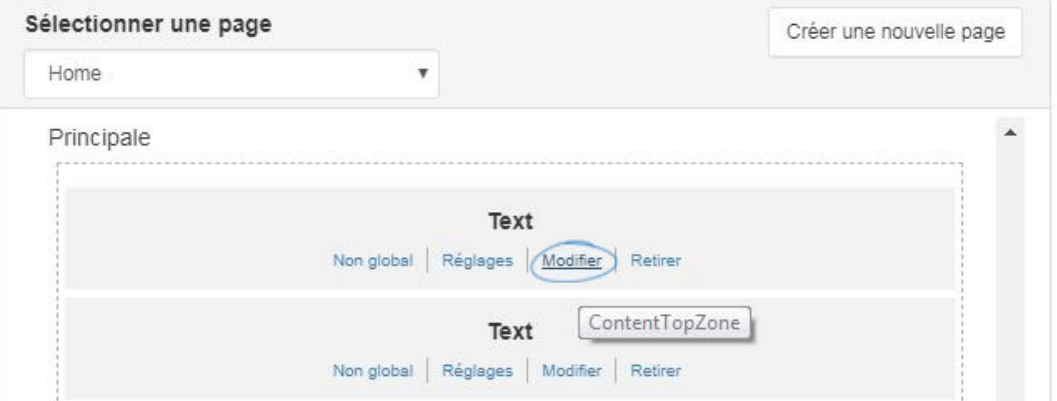

Assurez-vous de voir l'image de votre site que vous souhaitez remplacer. Cliquez dessus, puis sélectionnez Propriétés (icône crayon) à partir de la barre d'outils. Remplacez le lien dans la boîte Source par l'URL de l'image de bannière que vous avez copiée. La boîte « Alt Text » vous permet d'entrer une description de texte de base de l'image pour la conformité ADA. Il est facultatif, mais recommandé. Enfin, assurez-vous d'entrer dans les dimensions de la hauteur et de la largeur de la bannière. Ensuite, cliquez sur OK. L'image sera mise à jour. Allez à la case Propriétés sur la droite et cliquez sur le bouton Enregistrer.

#### **Edit Content**

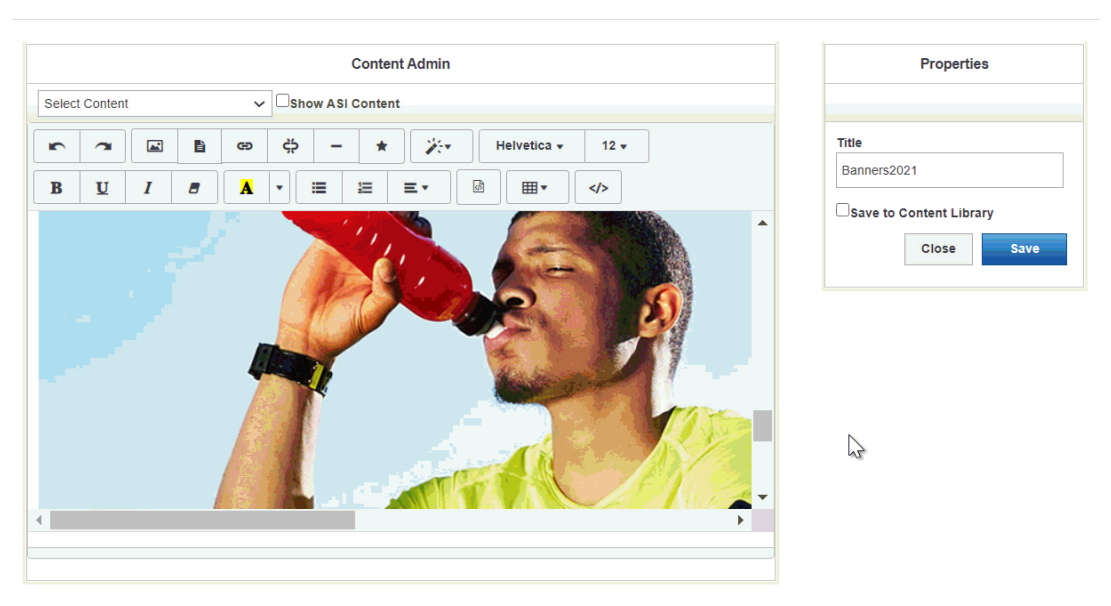

Enfin, cliquez sur l'option Faire des modifications en direct. La bannière mise à jour doit apparaître sur le site web dans les 10 minutes.

### **Utiliser une image de mon ordinateur**

Si vous souhaitez télécharger votre propre image de bannière, assurez-vous que votre image est la bonne taille pour votre modèle de site web sélectionné pour assurer le meilleur résultat.

Pour utiliser une image enregistrée sur votre ordinateur, rendez-vous sur l'administrateur des sites Web ESP, puis cliquez sur l'option Médiathèque à partir de la barre d'outils principale.

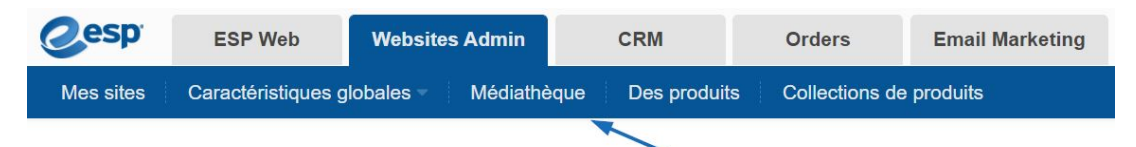

La Médiathèque abrite toutes les images téléchargées et utilisées pour tous les aspects des sites Web de l'ESP. Dans la médiathèque, cliquez sur le bouton Télécharger les médias. Ensuite, parcourez votre ordinateur pour l'image que vous souhaitez utiliser pour la bannière. Sélectionnez le fichier, puis cliquez sur le bouton Ouvrir. Configurez les propriétés de l'image à l'aide des options sur la droite, puis cliquez sur le bouton Enregistrer les propriétés.

Après avoir téléchargé et sauve l'image que vous souhaitez utiliser, cliquez sur l'option Mes sites à partir de la barre d'outils principale et localisez le site que vous souhaitez mettre à jour. Cliquez sur le bouton Modifier le site.

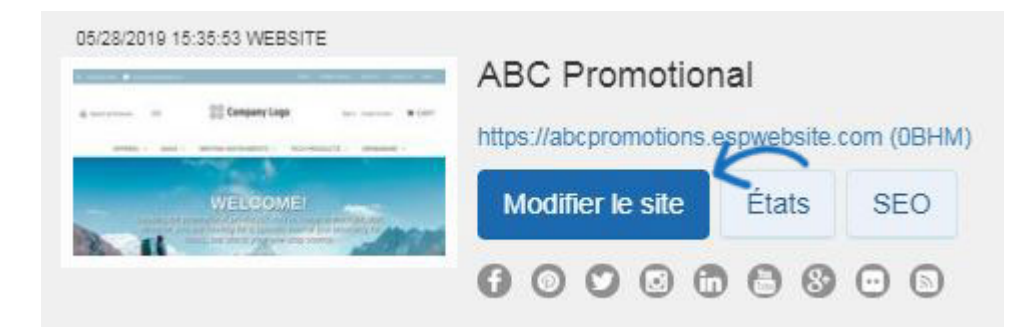

À partir des options à gauche, ouvrez la section Pages & Menus et cliquez sur l'option Gestionnaire de page avancé.

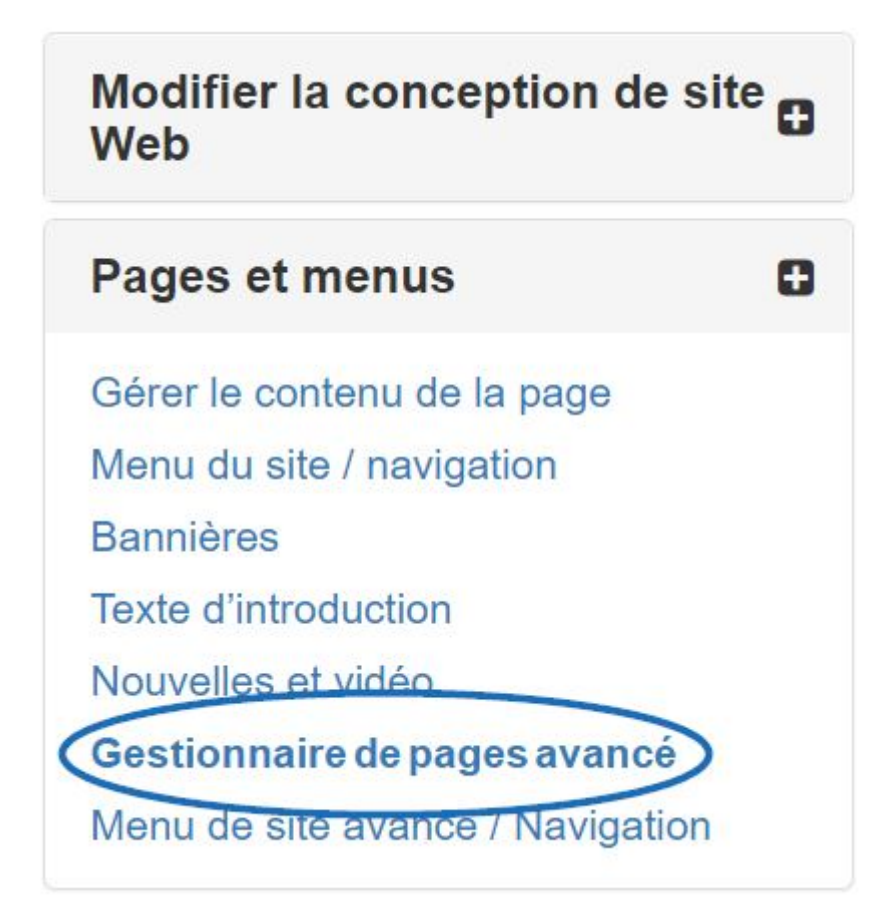

Une notification apparaîtra vous informant que les modifications apportées dans cette section peuvent avoir un impact sur les fonctionnalités et fonctionnalités de votre site. Cliquez sur Ok. Ensuite, dans la section Gérer les pages, cliquez sur l'onglet Modifier la Page.

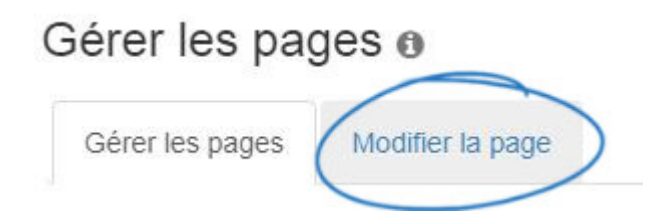

Utilisez le dropdown Select Page pour choisir Home.

# À propos de nous

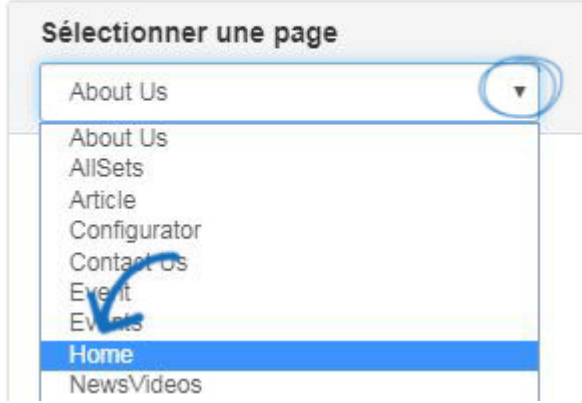

Chaque fonctionnalité de votre site Web ESP est représentée comme un module et l'endroit où il est situé sur le principal est déterminé par sa zone. Les bannières sont situées dans un module texte dans la zone principale de la page d'accueil. Selon le modèle que vous utilisez, il peut y avoir plusieurs modules texte sur la page d'accueil. Pour localiser celui que vous devez mettre à jour, cliquez sur modifier pour chaque module texte jusqu'à ce que vous trouviez l'image que vous souhaitez mettre à jour.

Une fois que vous avez localisé l'image que vous souhaitez remplacer, cliquez dessus pour la sélectionner (elle s'affichera comme surbrillance) puis cliquez sur l'icône Gestionnaire d'image à partir de la barre d'outils.

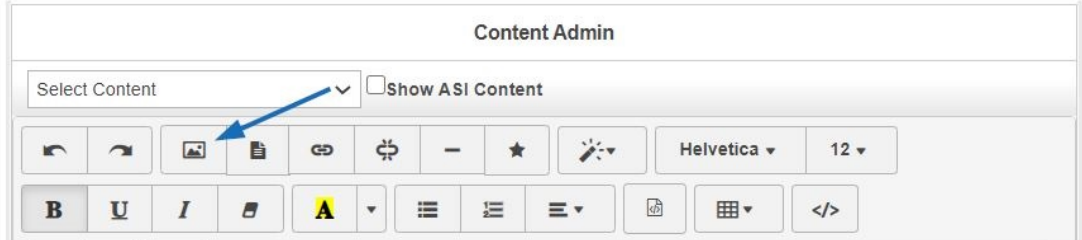

La fenêtre Media Manager s'ouvrira, affichant toutes les images disponibles de la Médiathèque. Localisez l'image que vous souhaitez utiliser, passez en vol stationnaire sur Options, puis cliquez sur Sélectionnez Fichier.

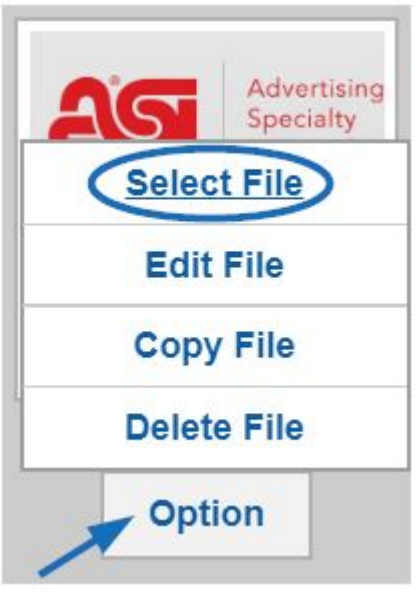

L'image mise à jour sera désormais affichée dans la zone de contenu principale. Sur la droite, cliquez sur le bouton Enregistrer dans la boîte Propriétés.

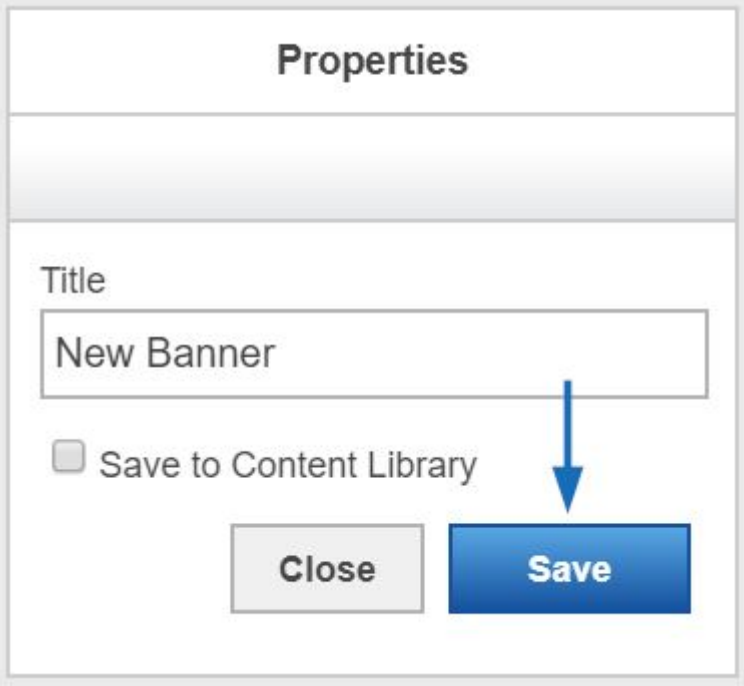

Enfin, cliquez sur l'option Faire des modifications en direct. La bannière mise à jour doit apparaître sur le site web dans les 10 minutes.

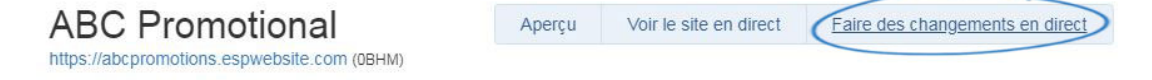

### **Utiliser un lien vers une image**

Si l'image de bannière que vous souhaitez utiliser est hébergée en dehors d'ASI mais que vous avez un lien vers elle, vous pouvez utiliser cette URL pour modifier l'image. Après avoir copié l'URL, rendez-vous à l'administrateur des sites Web ESP et cliquez sur l'onglet Admin sites Web.

Localisez le site que vous souhaitez mettre à jour et cliquez sur le bouton Modifier le site.

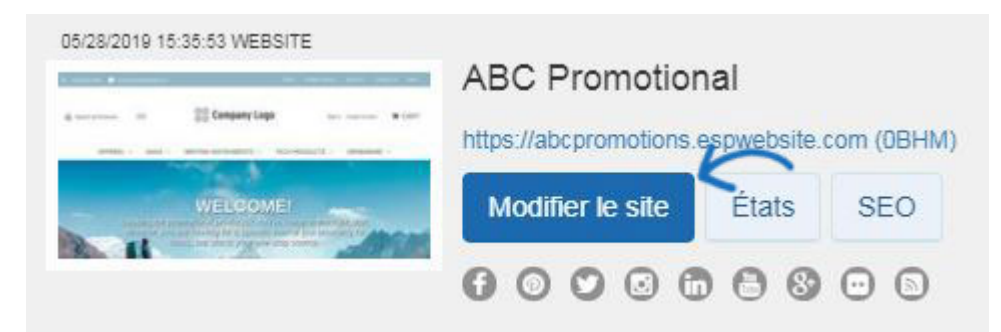

À partir des options à gauche, ouvrez la section Pages & Menus et cliquez sur l'option Gestionnaire de page avancé.

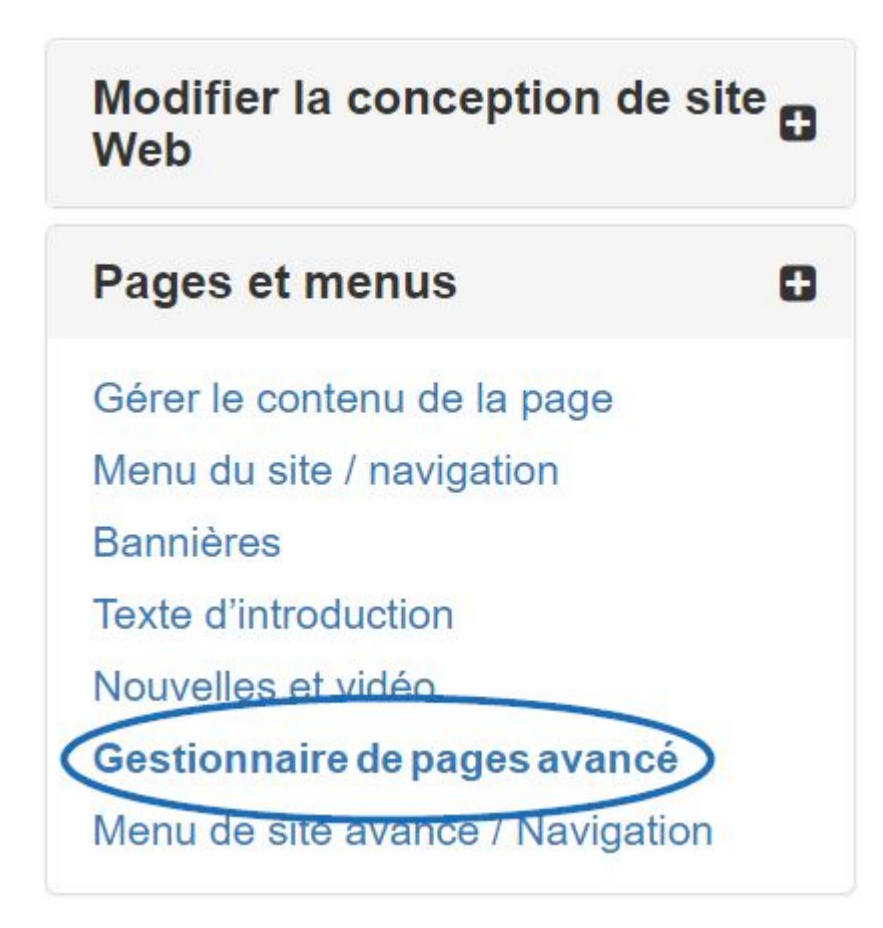

Une notification apparaîtra vous informant que les modifications apportées dans cette section peuvent avoir un impact sur les fonctionnalités et fonctionnalités de votre site. Cliquez sur Ok. Ensuite, dans la section Gérer les pages, cliquez sur l'onglet Modifier la Page.

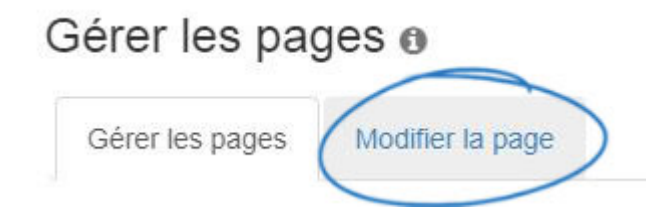

Utilisez le dropdown Select Page pour choisir Home.

# À propos de nous

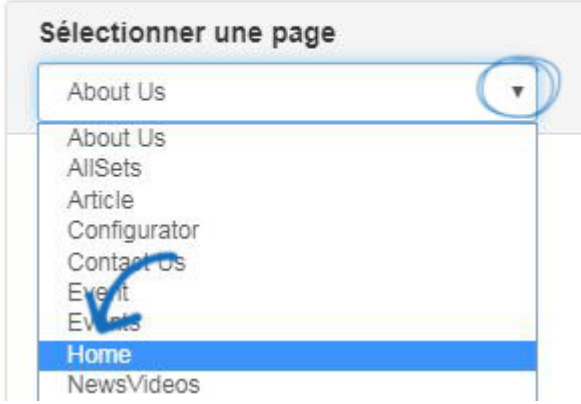

Chaque fonctionnalité de votre site Web ESP est représentée comme un module et l'endroit où il est situé sur le principal est déterminé par sa zone. Les bannières sont situées dans un module texte dans la zone principale de la page d'accueil. Selon le modèle que vous utilisez, il peut y avoir plusieurs modules texte sur la page d'accueil. Pour localiser celui que vous devez mettre à jour, cliquez sur modifier pour chaque module texte jusqu'à ce que vous trouviez l'image que vous souhaitez mettre à jour.

## À propos de nous

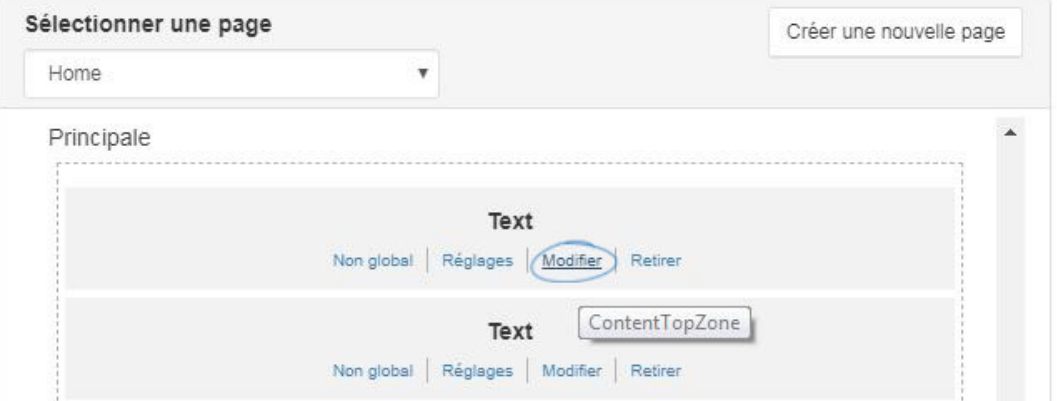

Assurez-vous de voir l'image de votre site que vous souhaitez remplacer. Cliquez dessus, puis sélectionnez Propriétés (icône crayon) à partir de la barre d'outils. Remplacez le lien dans la boîte Source par l'URL de l'image de bannière que vous avez copiée. La boîte « Alt Text » vous permet d'entrer une description de texte de base de l'image pour la conformité ADA. Il est facultatif, mais recommandé. Enfin, assurez-vous d'entrer dans les dimensions de la hauteur et de la largeur de la bannière. Ensuite, cliquez sur OK. L'image sera mise à jour. Allez à la case Propriétés sur la droite et cliquez sur le bouton Enregistrer.

#### Edit Content

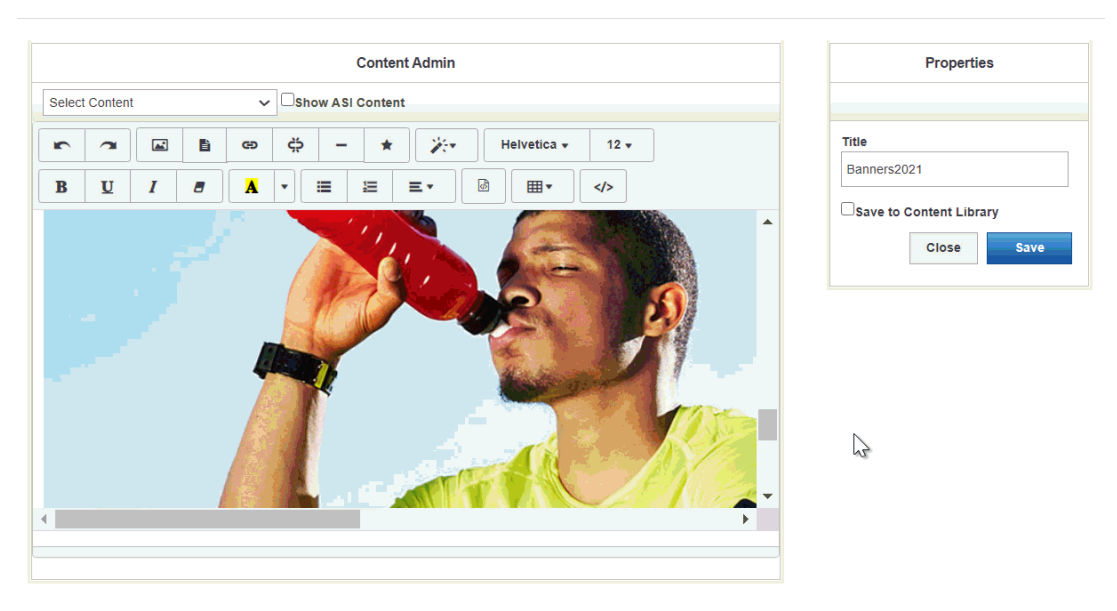

Une fois que vous avez mis à jour l'image de la bannière, cliquez sur l'option Apporter des modifications en direct. La bannière mise à jour doit apparaître sur le site web dans les 10 minutes.

**ABC Promotional** https://abcpromotions.espwebsite.com (0BHM)

Aperçu Voir le site en direct Faire des changements en direct